## **Guidelines for Accessing Online Acceptance Letters**

### **STEP 1**: **Type the Link: efiling.ur.ac.rw**

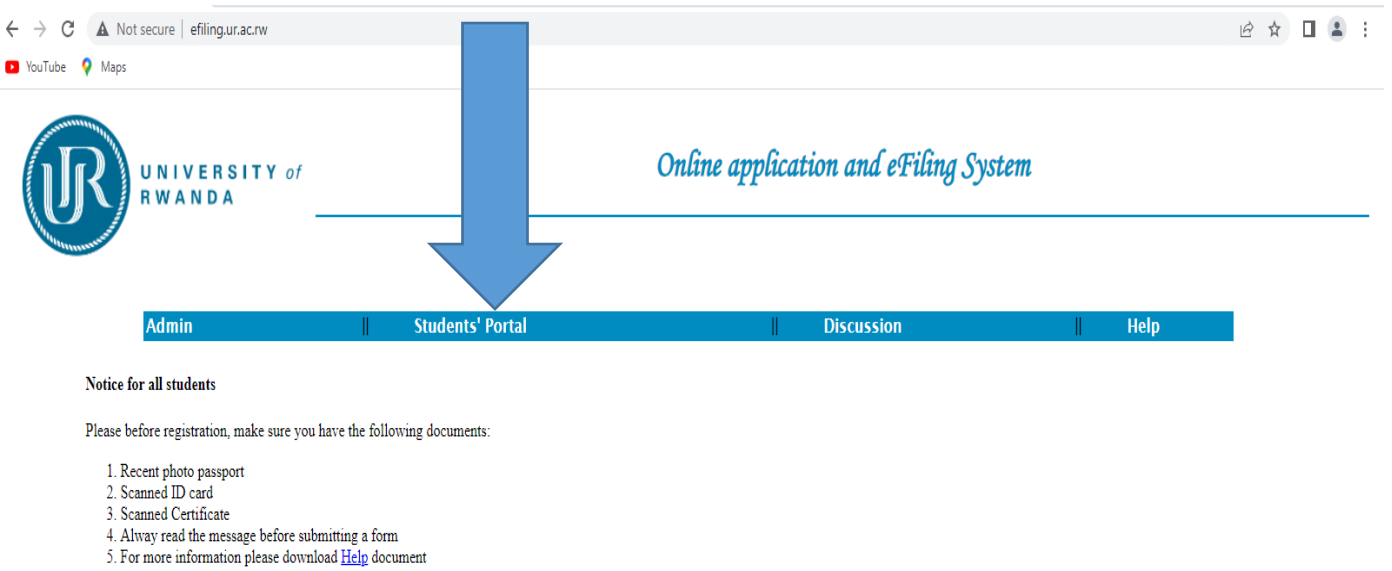

© All rights reserved UR 2021

Any problem send email to one of these email addresses

efiling@ur.ac.rw

#### **STEP 2**: Click on **Don't have Username and Password**

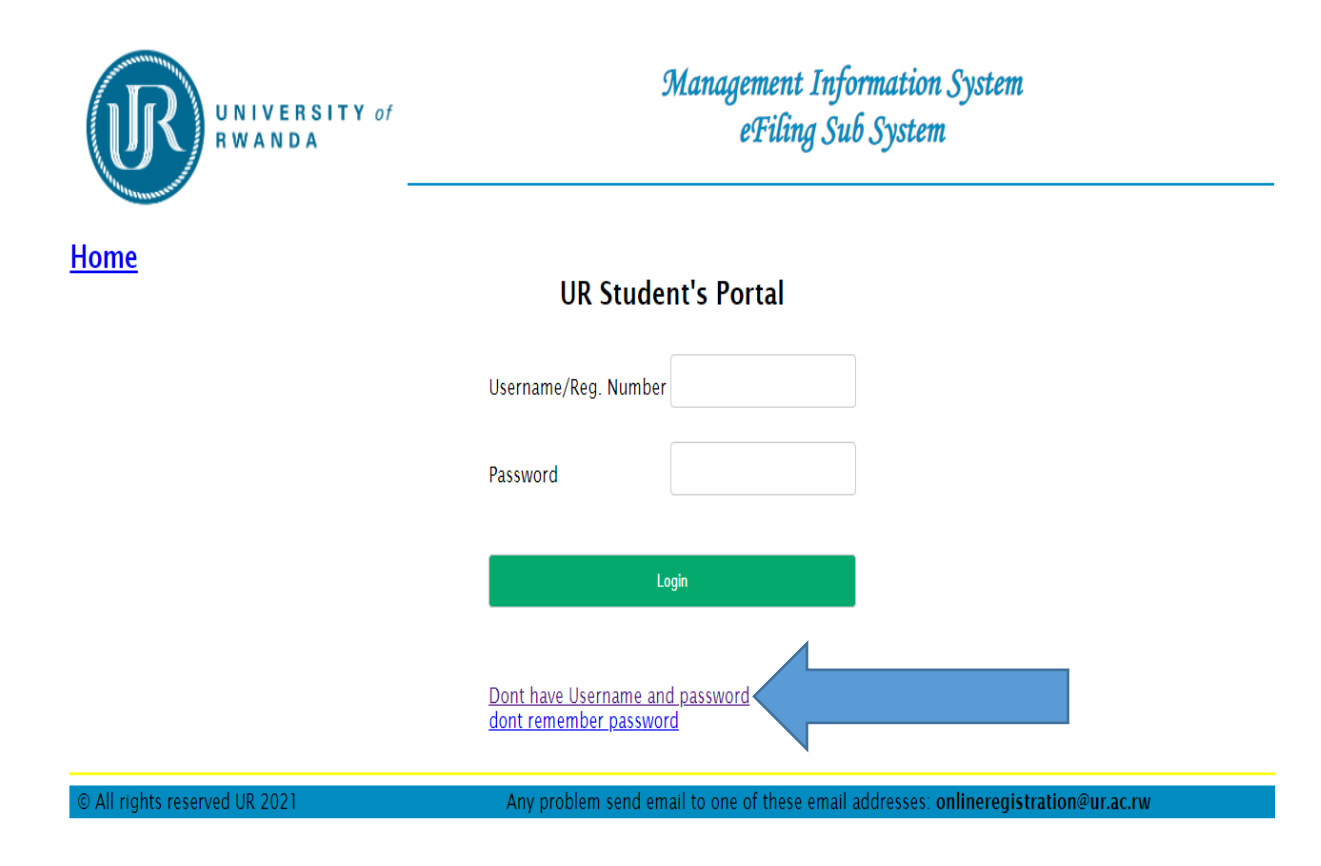

**STEP 3**: Create Account (use correct reference number and create your password) then click on **CREATE** 

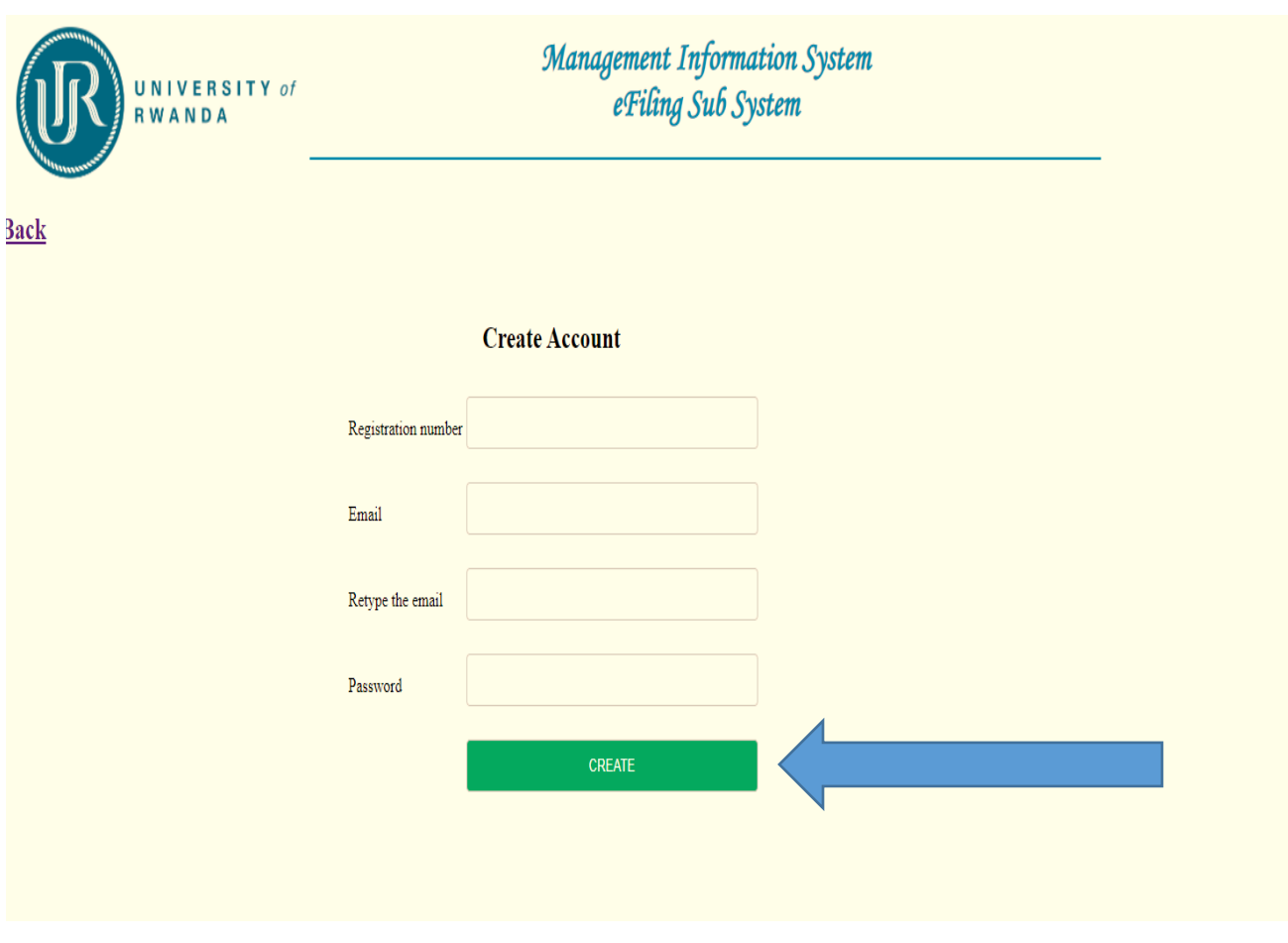

Click BACK

# Management Information System<br>eFiling Sub System UNIVERSITY of **RWANDA** Home **UR Student's Portal** Username/Reg. Number Password Login Dont have Username and password<br>dont remember password © All rights reserved UR 2021 Any problem send email to one of these email addresses: online<br>registration@ur.ac.rw

### **STEP 4: Insert your Reference number and Created Password**

### **STEP 5**: Click on Acceptance Letter

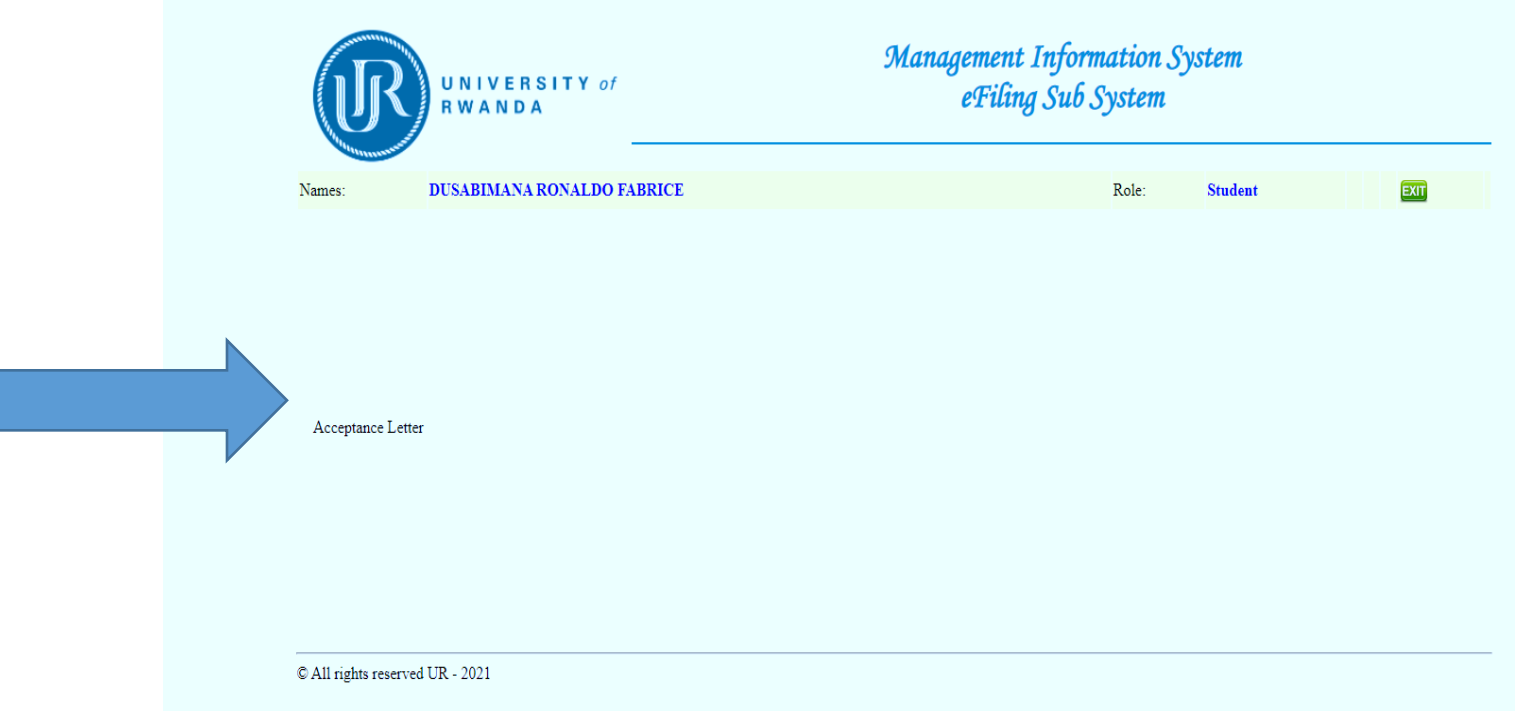

### **STEP 6**: Download your Acceptance Letter and Print

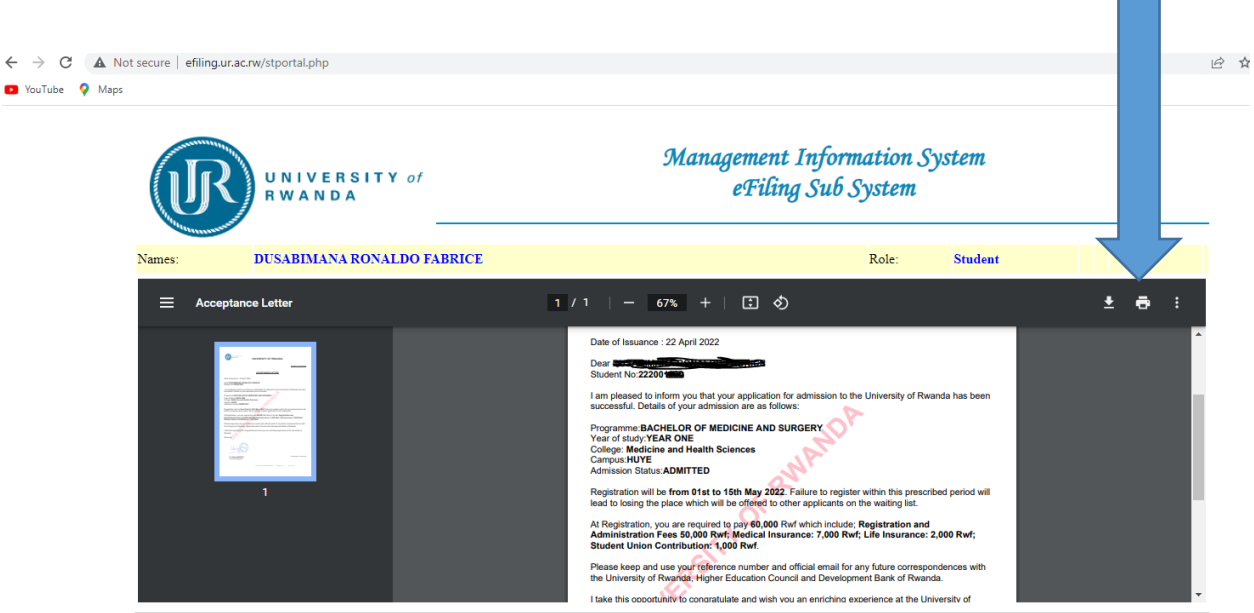

'n

 $\mathbb{O}$  All rights reserved UR - 2021